# **PART A**

## **TEXAS INSTRUMENTS TI-82/TI-83 GRAPHICS CALCULATORS**

### **Setup**

When using this *Guide*, you should always, unless instructed otherwise, use the calculator setup specified below:

**FOR THE TI-82** Before you begin, check the TI-82's basic setup by pressing MODE. Choose the settings shown in Figure 1. Check the statistical setup by pressing  $STAT$   $\Box$  (CALC) 3 (SetUp). Choose the settings shown in Figure 2. Check the window format by pressing  $|ENTER|$  (FORMAT), and choose the settings shown in Figure 3.

- If you do not have the darkened choices shown in each of the figures below, use the arrow keys to move the blinking cursor over the setting you want to choose and press  $|$  ENTER  $|$ .
- Press 2nd MODE (QUIT) to return to the home screen.

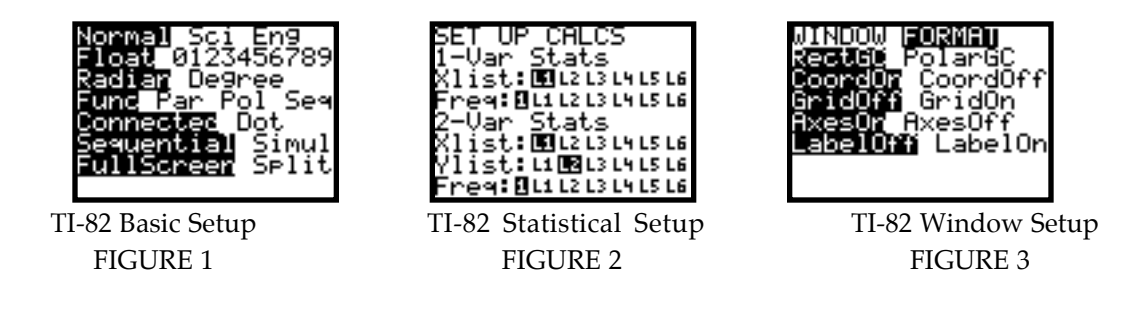

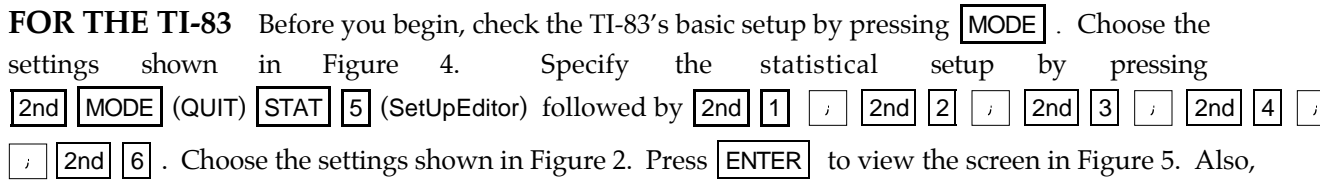

check the window format by pressing  $\boxed{2nd}$   $\boxed{ZOOM}$  (FORMAT), and choose the settings shown in Figure 6.

- If you do not have the darkened choices shown in each of the figures below, use the arrow keys to move the blinking cursor over the setting you want to choose and press ENTER
- Press 2nd MODE (QUIT) to return to the home screen.

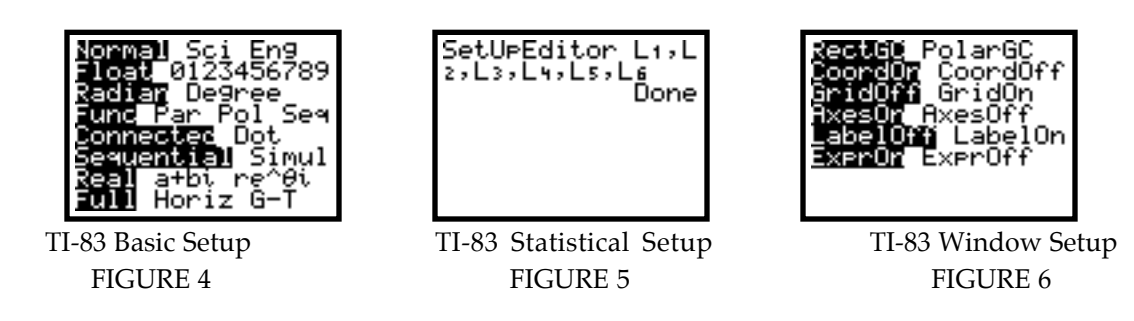

### **Basic Operation**

You should be familiar with the basic operation of your calculator. With calculator in hand, go through each of the following.

**1. CALCULATING** You can type in lengthy expressions; just make sure that you use parentheses when you are not sure of the calculator's order of operations. As a general rule, numerators and denominators of fractions and powers consisting of more than one term should be enclosed in parentheses.

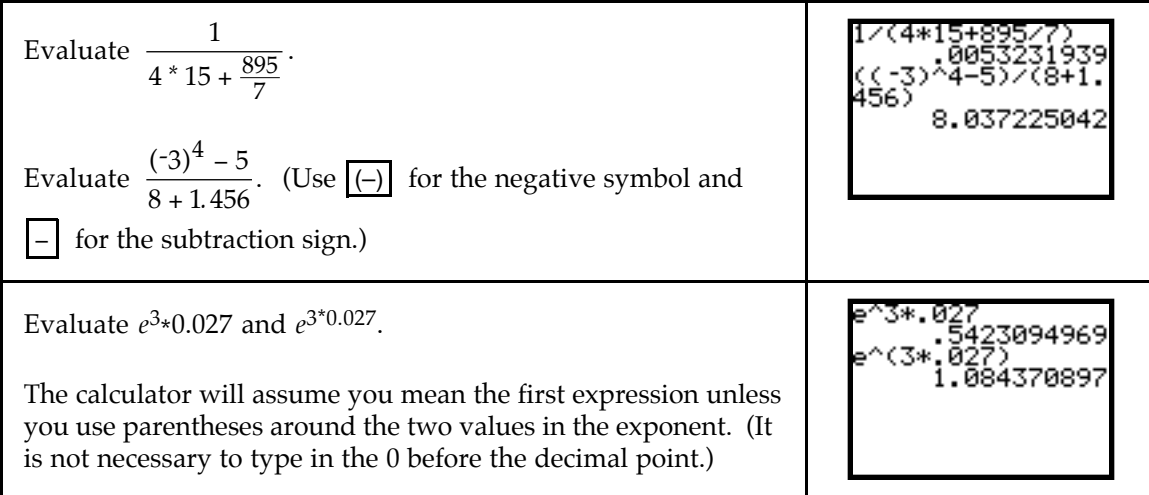

**2. USING THE** *ANS* **MEMORY** Instead of again typing an expression that was evaluated immediately prior, use the answer memory by pressing  $\boxed{2nd}$   $\boxed{(-)}$  (ANS).

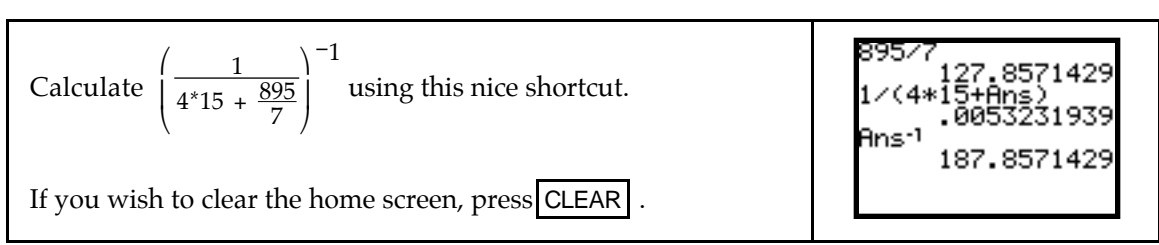

**3. ANSWER DISPLAY** When the denominator of a fraction has no more than three digits, your calculator can provide the answer in fraction form. When an answer is very large or very small, the calculator displays the result in scientific notation.

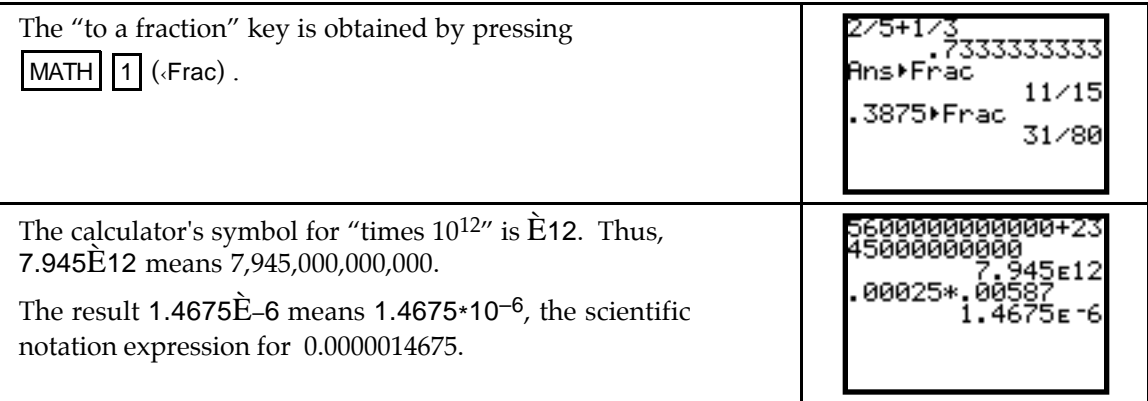

**4. STORING VALUES** Sometimes it is beneficial to store numbers or expressions for later recall. To store a number, type the number on the display and press  $STO\left( |\text{ALPHA}| \right)$ , type the letter in which you wish to store the value, and then press  $|ENTER|$ . To join several short commands together, use  $\boxed{2nd}$   $\boxed{\cdot}$  (:).

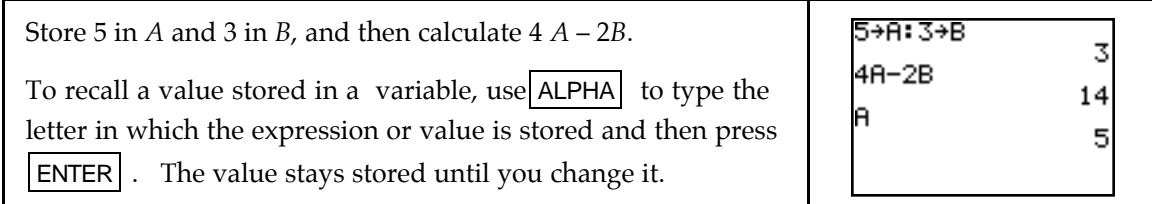

**5. ERROR MESSAGES** When your input is incorrect, an error message is displayed.

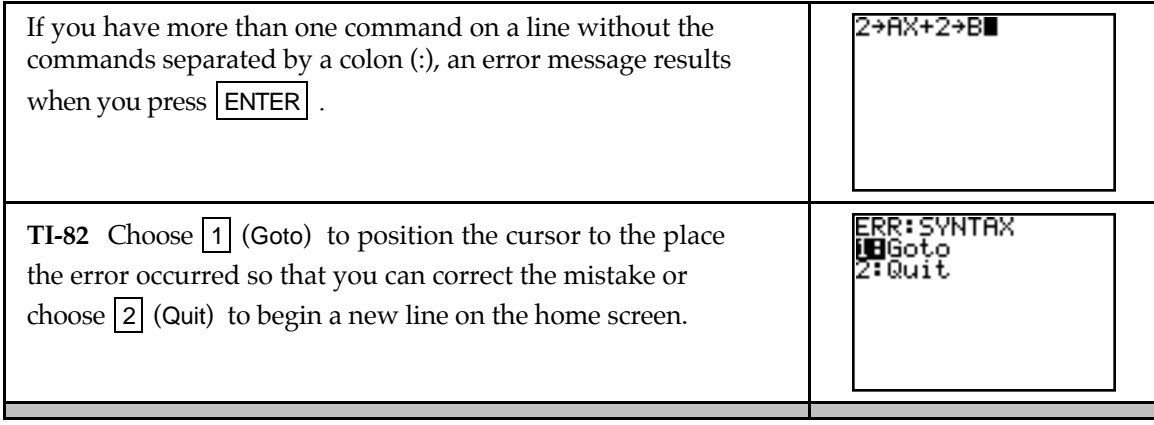

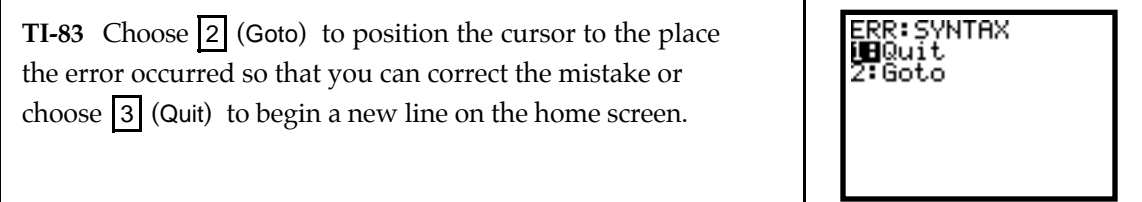

### **Chapter 1 Ingredients of Change: Functions and Linear Models**

### & **1.1 Fundamentals of Modeling**

There are many uses for a function that is entered in the graphing list. Graphing the function in an appropriate viewing window is one of these. Because you must enter all functions on one line (that is, you cannot write fractions and exponents the same way you do on paper) it is very important to have a good understanding of the calculator's order of operations and to use parentheses whenever they are needed.

#### **1.1.1 ENTERING AN EQUATION IN THE GRAPHING LIST** Press |Y= to access

the graphing list. The graphing list contains space for 10 equations, and the output variables are called by the names Y1, Y2, ..., and Yo. When you intend to graph an equation you enter in the list, you must use X as the input variable.

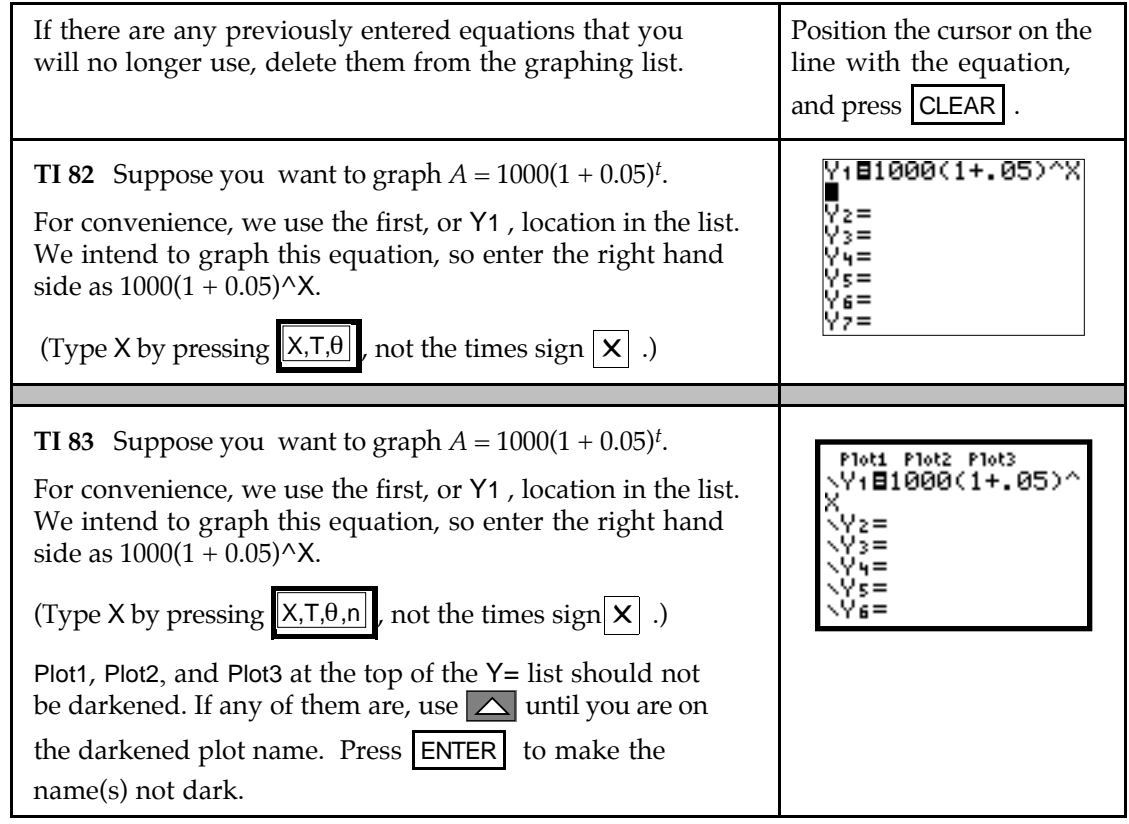

**1.1.2 DRAWING A GRAPH** If you have not already done so, enter the equation in the Y= list using X as the input variable before drawing a graph. We now draw the graph of  $y = 1000(1 + 0.05)^{x}$ .

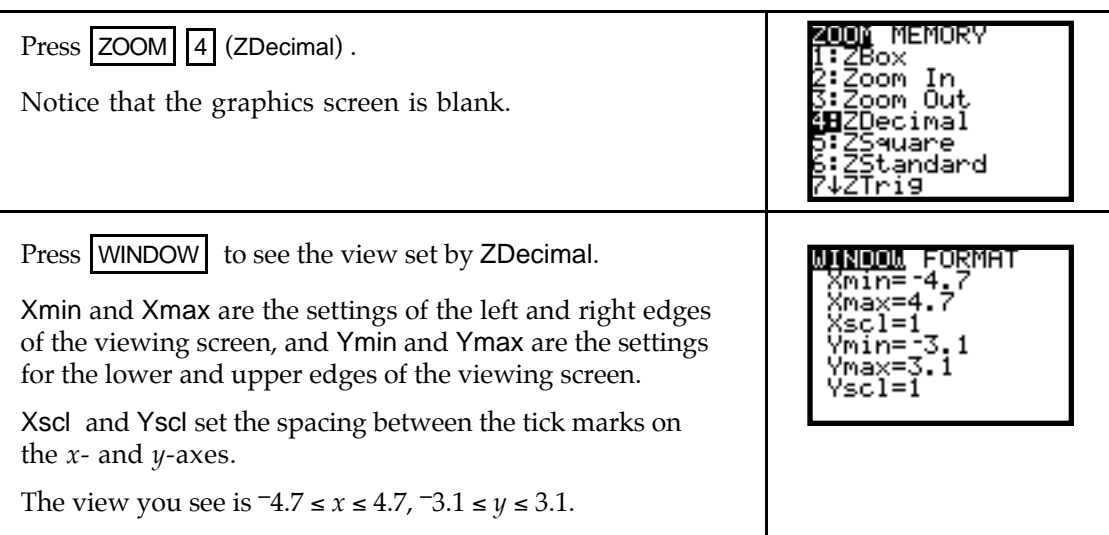

Follow the procedures shown in either 1.1.3 or 1.1.4 to draw a graph with your calculator. Whenever you draw a graph, you have the option of manually changing the view or having the calculator automatically find a view of the graph.

**1.1.3 MANUALLY CHANGING THE VIEW OF A GRAPH** If you do not have a good view of the graph or if you do not see the graph, change the view with one of the ZOOM options or manually set the WINDOW. (We later discuss the ZOOM options.)

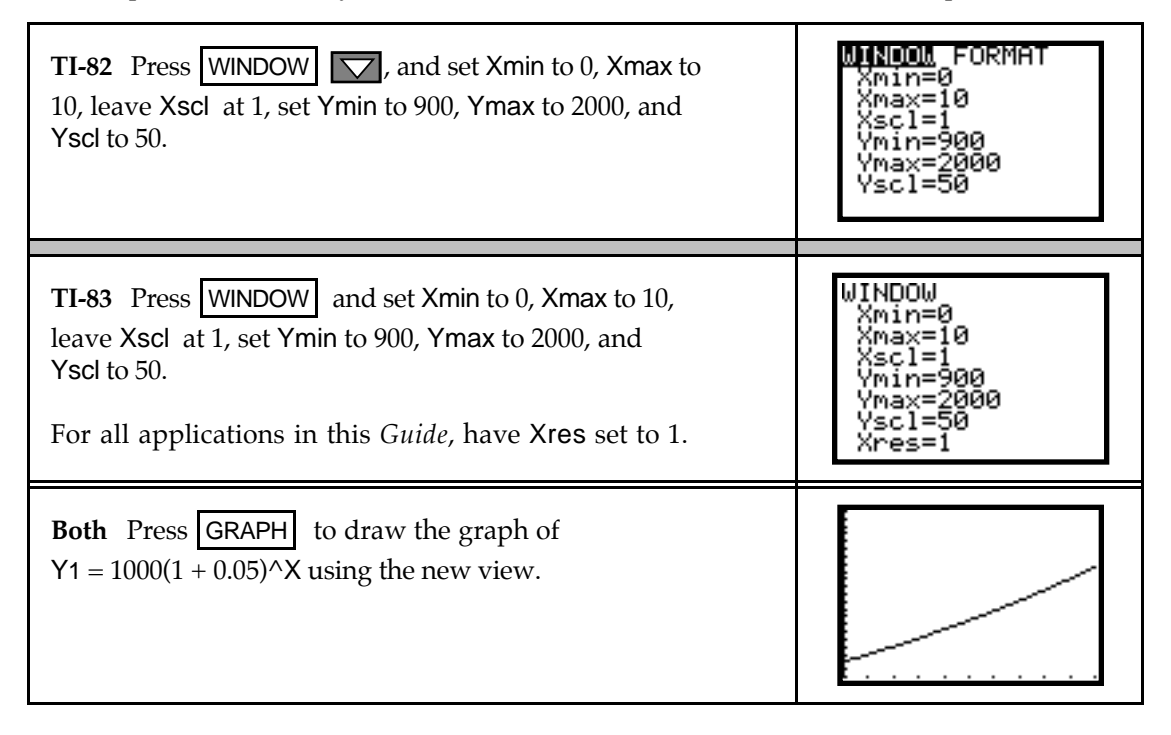

#### **1.1.4 TI-82: AUTOMATICALLY CHANGING THE VIEW OF A GRAPH**

If your view of the graph is not good or if you do not see the graph, change the view using the TI-82 program AUTOSCL. If you do not have this program, either enter it now using the code given in the TI-82 Appendix or have someone transfer it to you from another calculator.

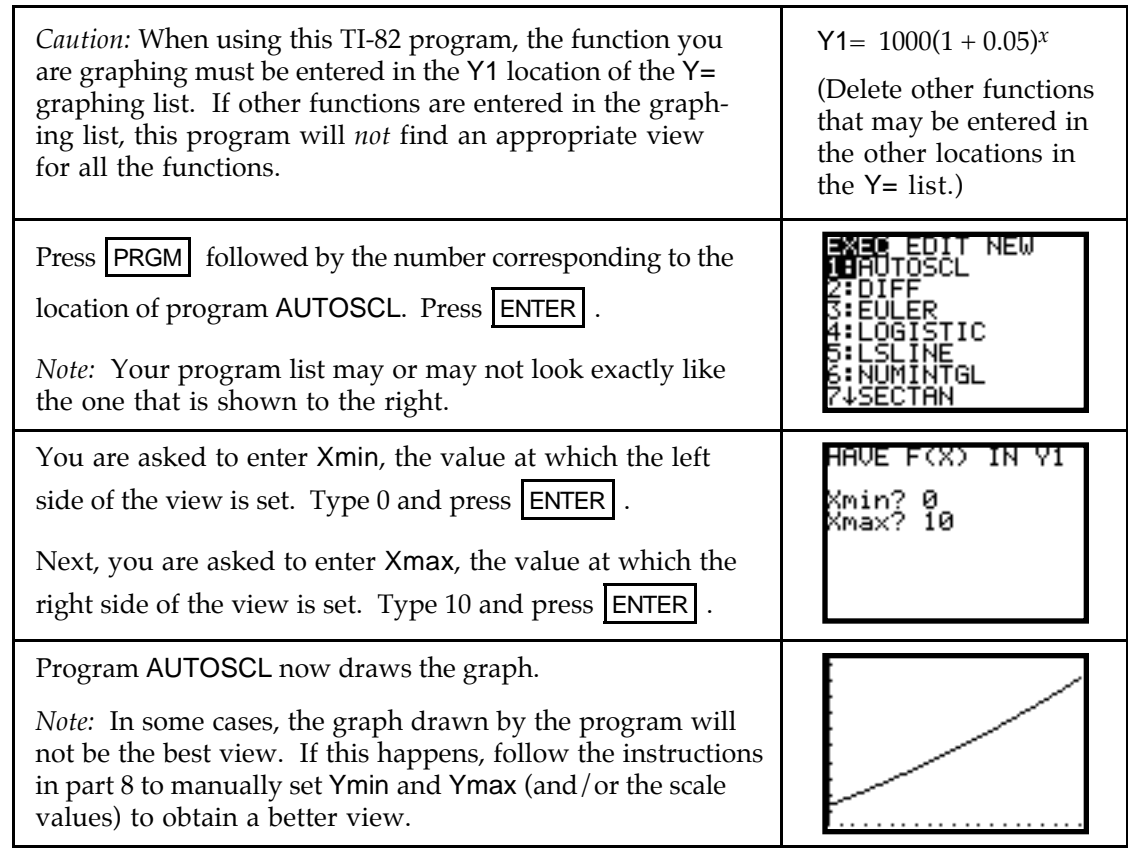

#### **1.1.4 TI-83: AUTOMATICALLY CHANGING THE VIEW OF THE GRAPH**

If your view of the graph is not good or if you do not see the graph, change the view using the built-in autoscaling feature of the TI-83. This option will automatically find a view to see all the functions that you have turned on in the graphing list.

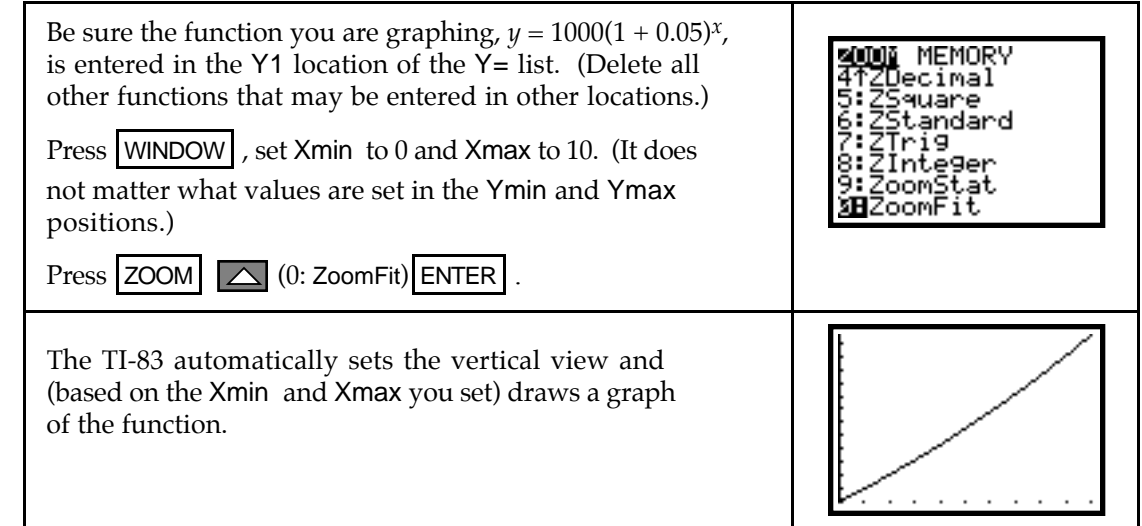

**1.1.5 TRACING** You can display the coordinates of certain points on the graph by tracing. The *x*-values shown when you trace depend on the horizontal view that you choose, and the *y*-values are calculated by substituting the *x*-values into the equation that is being graphed.

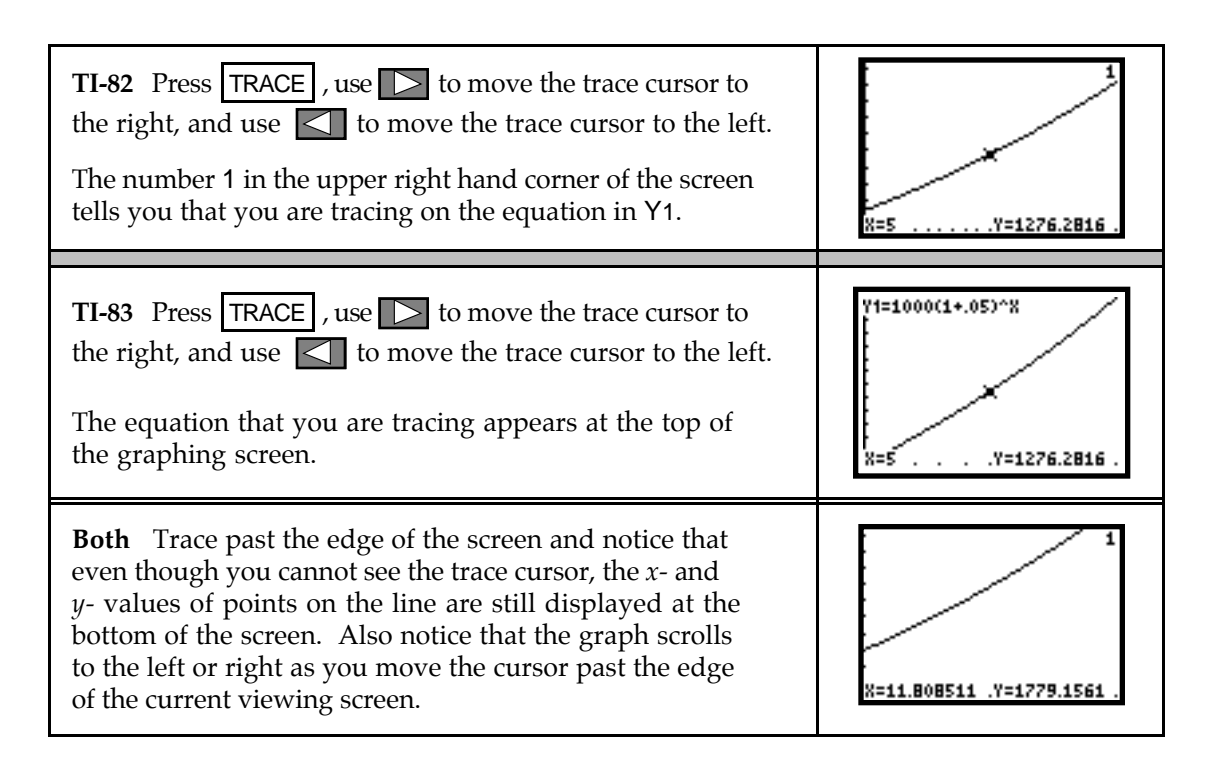

**1.1.6 ESTIMATING OUTPUTS** You can estimate outputs from the graph using TRACE. It is important to realize that such outputs are *never* exact values unless the displayed *x*-value is *identically* the same as the value of the input variable.

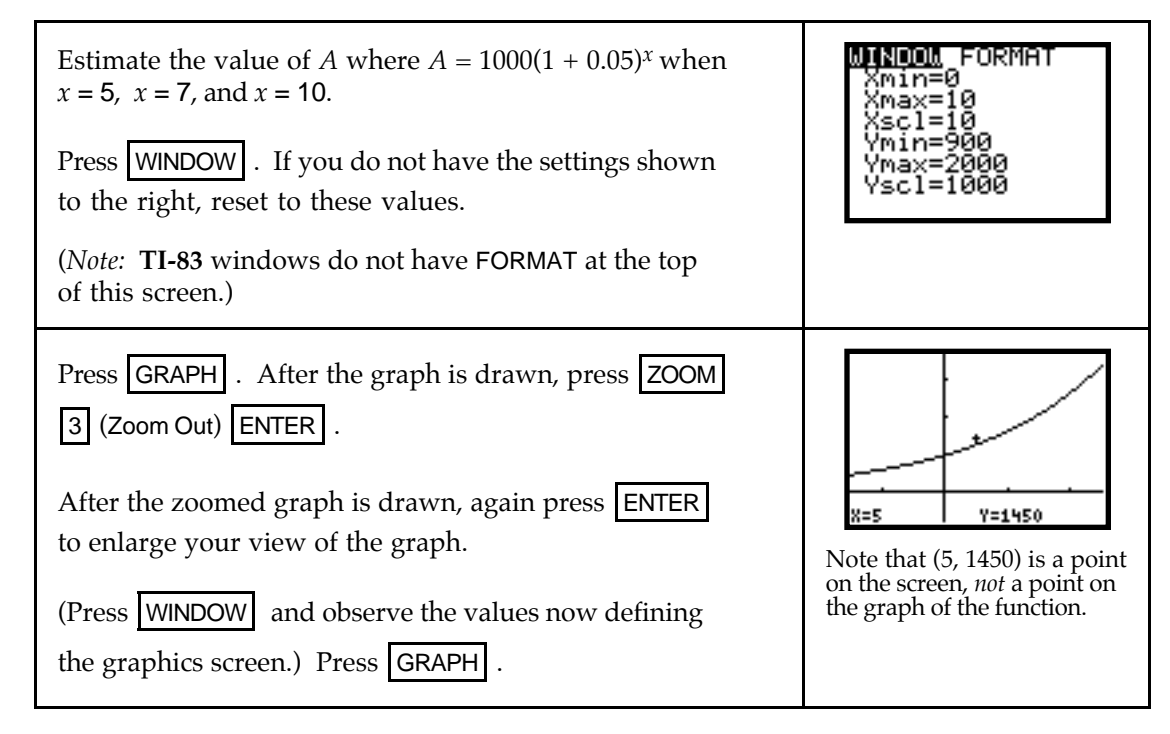

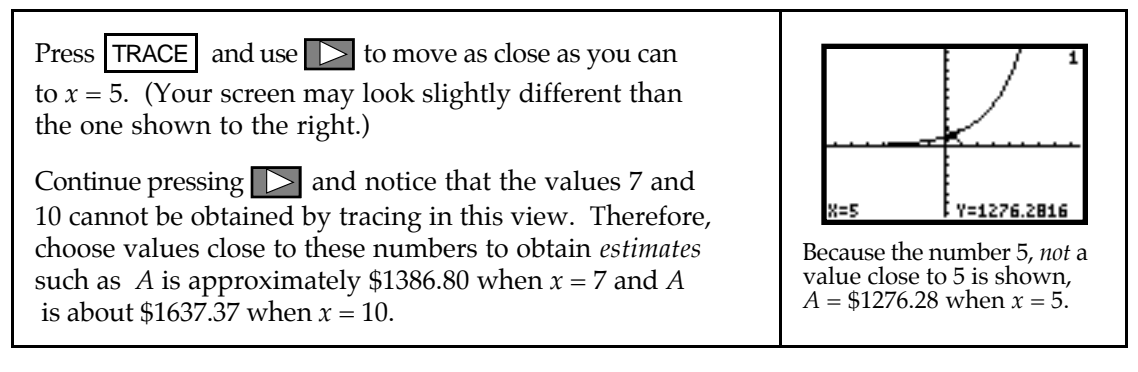

• If you had used the original WINDOW with Xmax = 10 and traced, you should obtain the *exact* value  $A = 1500$  when  $x = 10$  because 10, not a value close to 10, is shown when tracing.

- If you want "nice, friendly" values displayed for *x* when tracing, set Xmin and Xmax so that Xmax - Xmin is a multiple of 9.4, the width of the ZDecimal viewing screen. For instance, if you set Xmin = 0 and Xmax = 18.8 in the example above, the *exact* values when  $x = 5$ ,  $x = 7$ , and  $x = 10$  are displayed when you trace since  $18.8 = 2(9.4)$ . Try it!
- **1.1.7 EVALUATING OUTPUTS** The values obtained by this evaluation process are *actual* output values of the equation, not estimated values such as those generally obtained by tracing. Begin by entering the equation whose output you want to evaluate in the Y= list.

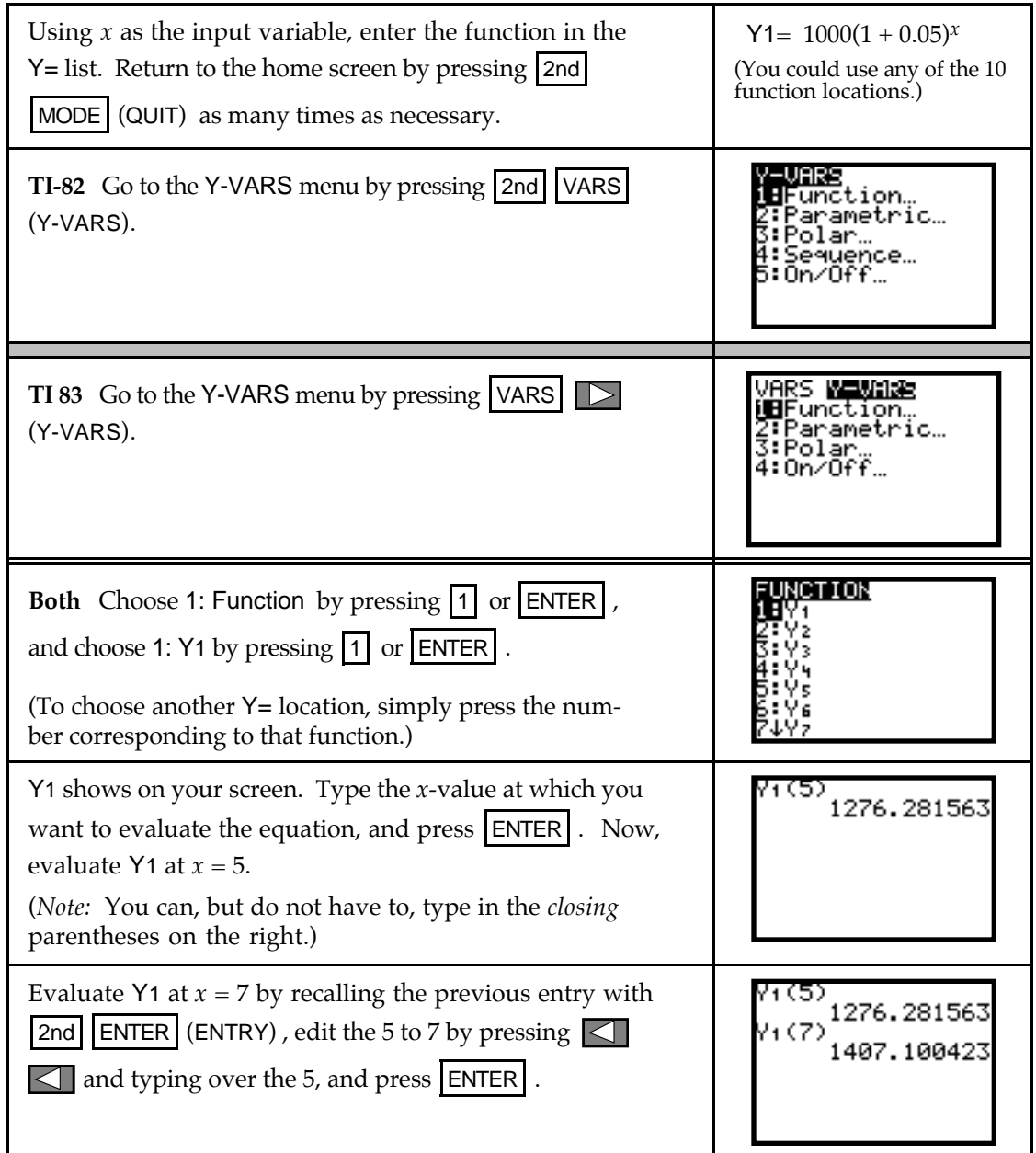

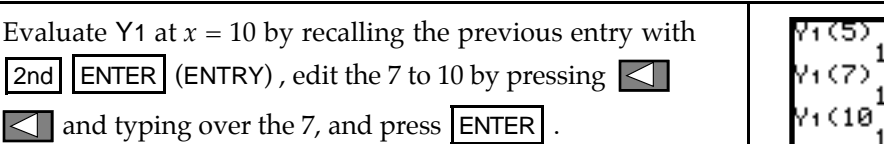

1276.2815 1407.100 1628.8946

#### & **1.2 Functions and Graphs**

When you are asked to *estimate* or *approximate* an output or an input value, you can use your calculator in the following ways:

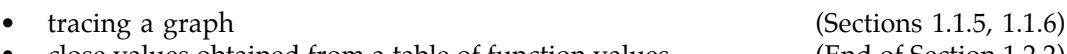

• close values obtained from a table of function values (End of Section 1.2.2)

When you are asked to *find* or *determine* an output or an input value, you should use your calculator in the following ways:

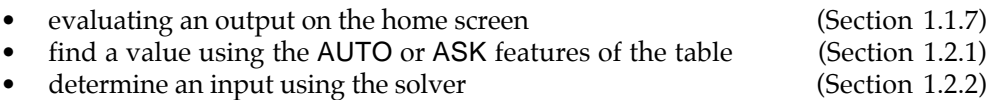

**1.2.1 DETERMINING OUTPUTS** Function outputs can be determined by evaluating on the home screen, as discussed in 1.1.7. You can also evaluate functions using the calculator's TABLE. When you use the table, you can ask for specific output values corresponding to the inputs you enter or generate a list of input values that begin with  $Tb$  Min and differ by  $\Delta Tb$ and their corresponding outputs.

Let's use the TABLE to determine the output of the function  $v(t) = 3.622(1.093)^t$  when  $t = 85$ . Even though you could use any of the function locations, we choose to use Y<sub>1</sub>. Press  $Y=$ , clear the function locations, and enter  $3.622(1.093)^{x}X$  in location Y1 of the Y= list.

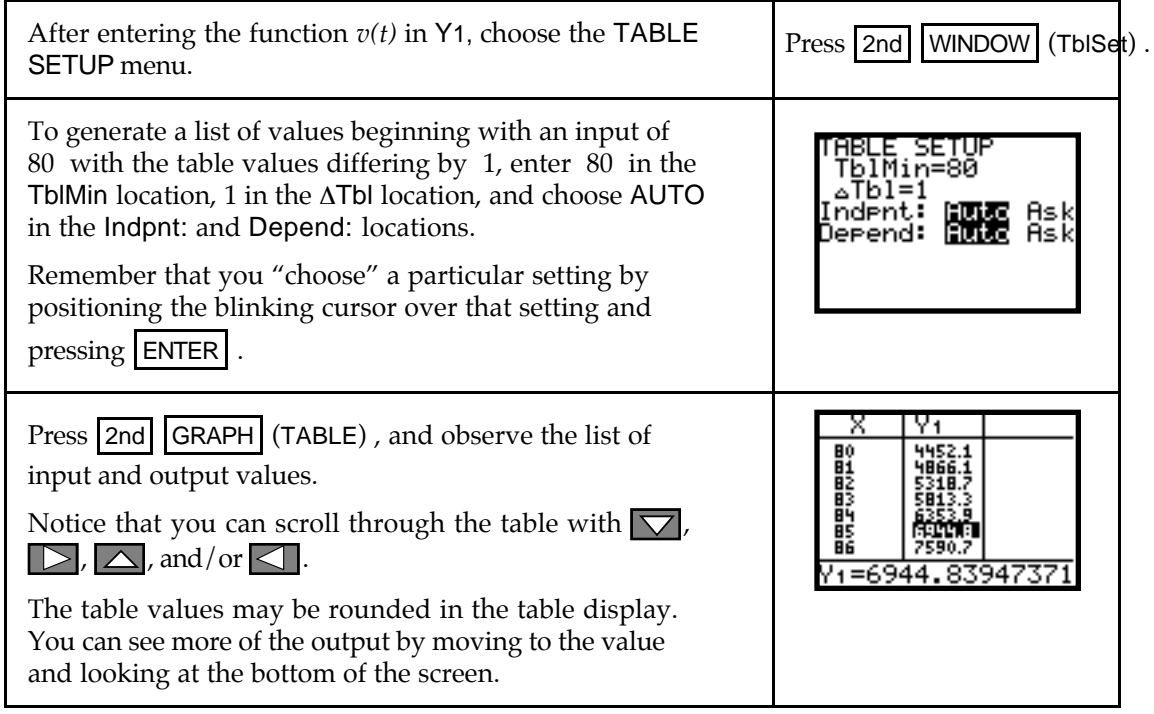

![](_page_11_Picture_277.jpeg)

**1.2.2 SOLVING FOR INPUT VALUES** Your calculator solves for the input values of any equation that you have put in the form *"expression = 0"*. The expression can, but does not have to, use X as the input variable. However, you must specify the variable you are using.

![](_page_11_Picture_278.jpeg)

![](_page_12_Figure_1.jpeg)

If there is more than one solution to an equation, you need to give the solver an approximate location for each answer. Suppose you are given  $q(x) = 8x^2 + 54.65x - 163$  and asked to find what input(s) correspond to an output of  $q(x) = 154$ . (The procedure outlined below also applies to finding where two functions are equal.)

![](_page_12_Figure_3.jpeg)

![](_page_13_Picture_286.jpeg)

The TI-83 offers a second method of solving that you may find more convenient than the method previously discussed.

![](_page_14_Picture_194.jpeg)

![](_page_15_Picture_286.jpeg)

**TI-83 Note:** Remember the following when using the equation solver:

- You can use functions stored in the Y= list in the SOLVER, but you must rewrite the function so that *x* is the input variable. At the eqn: 0= prompt, enter the location of the function using the VARS (Y-VARS) menu. For instance, if  $Y1 = 3.622(1.093)^{x}$ , enter  $Y1 -$ 15000 after the eqn: 0= in the equation solver.
- If a solution continues beyond the edge of the screen, you see "…" to the right of the value. Be certain that you use  $\Box$  to scroll to the end of the number. The value may be given in scientific notation, and the portion that you cannot see determines the location of the decimal point. (See *Basic Operation, #3*, of this *Guide*.)
- **1.2.3 GRAPHICALLY FINDING INTERCEPTS** Finding where a function graph crosses the vertical and horizontal axis can be done graphically as well as by the methods indicated in 1.2.2 of this *Guid*e. Remember the process by which we find intercepts:
	- To find the *y*-intercept of a function  $y = f(x)$ , set  $x=0$  and solve the resulting equation.
	- To find the *x*-intercept of a function  $y = f(x)$ , set  $y=0$  and solve the resulting equation.

Also remember that an *x*-intercept of a function  $y = f(x)$  has the same value as the root or solution of the equation  $f(x) = 0$ .

![](_page_15_Picture_287.jpeg)

![](_page_16_Figure_1.jpeg)

The value of the leftmost *x*-intercept is displayed as  $X = 0.58578644.$ 

Repeat the above procedure to find the other *x*-intercept. Confirm that it is  $X = 3.4142136$ .

![](_page_17_Figure_3.jpeg)

#### & **1.3 Constructed Functions**

Your calculator can find output values of and graph combinations of functions in the same way that you do these things for a single function. The only additional information you need is how to enter constructed functions in the graphing list. Suppose that a function  $f(x)$  has been entered in Y1 and a function *g(x)* has been entered in Y2.

- Enter Y1 + Y2 in Y3 to obtain the sum function  $(f+g)(x) = f(x) + g(x)$ .
- Enter Y1 Y2 in Y4 to obtain the sum function  $(f-g)(x) = f(x) g(x)$ .
- Enter Y1\*Y2 in Y5 to obtain the product function  $(fg)(x) = f(x) * g(x)$ .
- Enter Y1/Y2 in Y6 to obtain the quotient function  $(f \div g)(x) =$ *f x g x*  $(x)$ *( )* .
- Enter Y1(Y2) in Y7 to obtain the composite function  $(f_0 g)(x) = f(g(x))$ .

Your calculator will evaluate and graph these constructed functions. Although it will not give you an algebraic formula for a constructed function, you can check your algebra by evaluating the calculator-constructed function and your constructed function at several different points.

**1.3.1 GRAPHING PIECEWISE CONTINUOUS FUNCTIONS** Piecewise continuous functions are used throughout the text. It is often helpful to use your calculator to graph and evaluate outputs of piecewise continuous functions. Consider the following example.

The population of West Virginia from 1985 through 1993 can be modeled by

 $P(t) = \begin{cases} -23.514t + 3903.667 \text{ thousand people when } 85 \le t < 9.1t + 972.6 \text{ thousand people when } 90 \le t \le 9.1t + 972.6 \end{cases}$ ì  $-23.514t + 3903.667$  thousand people when  $85 \le t < 90$ thousand people when

í î 9.1 $t$  + 972.6 thousand people when 90  $\leq t \leq 93$ thousand people when

where *t* is the number of years since 1900.

![](_page_17_Figure_17.jpeg)

![](_page_18_Picture_166.jpeg)

 $\overline{a}$ 

![](_page_19_Picture_389.jpeg)

<sup>\*</sup> The different "graph styles" you can draw from this location are described in more detail on pages 3-9 through 3- 10 in your TI-83 Owner's *Guidebook*.

![](_page_20_Picture_222.jpeg)

#### & **1.4 Linear Functions and Models**

Actual real-world data is used throughout *Calculus Concepts*. It is necessary that you use your calculator to find a curve that models the data. Be very careful when you enter the data in your calculator because your model and all of your results depend on the values that you enter!

**1.4.1 ENTERING DATA** Press  $|\text{STAT}|$  (EDIT) to access the six lists that hold data. You only see the first three lists, L1, L2, and L3, but you can access the other three, L4, L5, and L6, with  $\Box$ . (In this text, we usually use list L1 for the input data and list L2 for the output data.) If there are any data values in your lists, see 1.4.3 of this *Guide* and first delete any "old" data. (**TI-83** Note: If you do not see L1, L2, and so forth, return to the statistical setup instructions at the beginning of this *Guide*.)

Enter the following data:

![](_page_20_Picture_223.jpeg)

![](_page_20_Picture_224.jpeg)

- **1.4.2 EDITING DATA** If you incorrectly type a data value, use the cursor keys to darken the value you wish to correct and type the correct value. Press ENTER .
	- To *insert* a data value, put the cursor over the value that will be directly below the one you will insert, and press 2nd DEL (INS) . The values in the list below the insertion point move down one location and a 0 is filled in at the insertion point. Type the data value to be inserted over the 0 and press  $|ENTER|$ . The 0 is replaced with the new value.
	- To *delete* a single data value, move the cursor over the value you wish to delete, and press DEL . The values in the list below the deleted value move up one location.

**1.4.3 DELETING OLD DATA** Whenever you enter new data in your calculator, you should first delete any previously-entered data. There are several ways to do this, and the most convenient method is illustrated below.

![](_page_21_Picture_206.jpeg)

**1.4.4 ALIGNING DATA** Let's now return to the data you entered in Section 1.4.1 of this *Guide*. Suppose you want L1 to contain the number of years since a certain year (here, 1992) instead of actual years. That is, you want to *align* the *x*-data. In this example, you are to shift all the data values 1992 units to the left of where they currently are located.

![](_page_21_Picture_207.jpeg)

**1.4.5 PLOTTING DATA** Any functions you have in the Y= list will graph when you plot data. Therefore, you should clear or turn them off before drawing a scatter plot.

![](_page_21_Picture_208.jpeg)

![](_page_22_Picture_185.jpeg)

![](_page_23_Picture_208.jpeg)

- TI-83 lists can be named and stored in the calculator's memory for later recall and use. If you do this and use the list by its stored name, you must use the name of the list in the stat plot setup or on the stat plot screen each time you change lists. Refer to Section 1.4.13 of this *Guide* and your *TI-83 Guidebook* for details.
- **1.4.6 FINDING FIRST DIFFERENCES** When the input values are evenly spaced, use program DIFF to compute first differences in the output values. If the data are perfectly linear (*i.e.*, every data point falls on the graph of the line), the first differences in the output values are constant. If the first differences are "close" to constant, this is an indication that a linear model *may* be appropriate.

![](_page_23_Picture_209.jpeg)

Press  $\boxed{\text{STAT}}$   $\boxed{1}$  (EDIT) to view the first differences in list L1.

The first differences in L3 are not constant, but are "nearly constant". A linear model *might* be a good fit to the data.

![](_page_24_Picture_224.jpeg)

• Program DIFF **should not** be used for data with input (L1) values that are *not* evenly spaced. First differences give no information about a possible linear fit to data with inputs that are not the same distance apart. If you try to use program DIFF with input data that are not evenly spaced, the message INPUT VALUES NOT EVENLY SPACED appears and the program stops.

![](_page_24_Picture_225.jpeg)

**1.4.7 FINDING A LINEAR MODEL** Use your calculator to obtain the linear model that best fits the data. Your calculator can find two different, but equivalent, forms of the linear model:  $y = ax + b$  or  $y = a + bx$ . For convenience, we always choose the model  $y = ax + b$ .

![](_page_24_Picture_226.jpeg)

![](_page_25_Picture_214.jpeg)

**1.4.8 PASTING A MODEL INTO THE FUNCTION LIST** The coefficients of the model found by the calculator should *not* be rounded. This is not a problem because the calculator will paste the entire model into the function list!

![](_page_26_Picture_191.jpeg)

**1.4.9 GRAPHING A MODEL** After finding a model, you should always graph it on a scatter plot of the data to verify that the model provides a good fit to the data.

![](_page_26_Picture_192.jpeg)

**1.4.10 PREDICTIONS USING A MODEL** Use one of the methods described in Sections 1.1.7 or 1.2.1 of this *Guide* to evaluate the linear model at the desired input value. Remember, i f you have aligned your data, the input value at which you evaluate the model may not be the value given in the question you are asked.

![](_page_27_Picture_188.jpeg)

**1.4.11 COPYING GRAPHS TO PAPER** Your instructor may ask you to copy what is on your graphics screen to paper. If so, use the following to more accurately perform this task.

![](_page_27_Picture_189.jpeg)

![](_page_28_Figure_1.jpeg)

- If you are copying the graph of a continuous curve, rather than a straight line, to your paper, you need to trace as many points as necessary to see the shape of the curve and mark the points on your paper. Connect the points with a smooth curve.
- **1.4.12 WHAT IS "BEST FIT"?** Even though your calculator easily computes the values *a* and *b* for the best fitting linear model  $y = ax + b$ , it is important to understand the method of least-squares and the conditions necessary for its application if you intend to use this model. You can explore the process of finding the line of best fit with program LSLINE. (Program LSLINE is given in the TI-82/TI-83 Appendix.) For your investigations of the least-squares process with this program, it is better to use data that is not perfectly linear and data for which you do *not* know the best-fitting line.

Before using program LSLINE, clear the Y= list and enter your data in lists L1 and L2. Next, draw a scatter plot. Press WINDOW and reset Xscl and Yscl so that you can use the tick marks to help identify points on the graphics screen. Press GRAPH to view the scatter plot.

To activate program LSLINE, press PRGM followed by the number of the location of the program, and press ENTER . The program first displays the scatter plot you constructed and pauses for you to view the screen.

• While the program is calculating, there is a small vertical line in the upper-right hand corner of the graphics screen that is dashed and "moving". The program pauses several times during execution. Whenever this happens, the small vertical line is "still" and you should press **ENTER** to resume execution after you have looked at the screen.

The program next asks you to find the *y*-intercept and slope of *some* line you estimate will go "through" the data. (You should not expect to guess the best fit line on your first try!) After you enter a guess for the *y*-intercept and slope, your line is drawn and the errors are shown as vertical line segments on the graph. (You may have to wait just a moment to see the vertical line segments before again pressing **ENTER** .)

Next, the sum of squares of errors, SSE, is displayed for your line. Choose the TRY AGAIN? option by pressing  $|1|$  ENTER . Decide whether you want to move the *y*-intercept of the line or change its slope to improve the fit to the data. After you enter another guess for the *y*intercept and/or slope, the process of viewing your line, the errors, and display of SSE is repeated. If the new value of SSE is smaller than the SSE for your first guess, you have improved the fit.

When it is felt that an SSE value close to the minimum value is found, you should press  $|2|$ at the TRY AGAIN? prompt. The program then overdraws the line of best fit on the graph for comparison with your last attempt and shows the errors for the line of best fit. The coefficients *a* and *b* of the best-fitting linear model  $y = ax + b$  are then displayed along with the minimum SSE. Use program LSLINE to explore the method of least squares to find the line of best fit.

**1.4.13 NAMING DATA LISTS ON THE TI-83 (optional)** You may or may not want to use the additional features given below for data entered on the TI-83. You can name data (either input, output, or both) and store it in the calculator memory for later recall. For instance, suppose you wanted to name the list L1: 1984 1985 1987 1990 1992

![](_page_29_Picture_234.jpeg)

The original data remains in DATE. It is not deleted until you delete it using 2nd  $+$  (MEM) 2 (Delete) 4 (List), move the cursor with  $\triangledown$  to the location of DATE, and press  $ENTER$ . Press  $2nd$  MODE (QUIT) to return to the home screen.